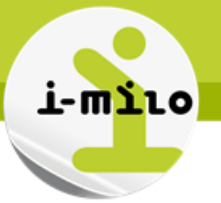

# **Gérer un Parcours d'accompagnement contractualisé vers l'emploi et l'autonomie**

## **DROITS NECESSAIRES**

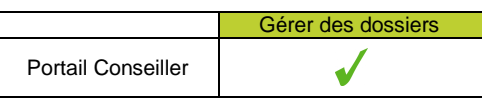

**Gérer les informations du dossier**

Consulter les informations d'un dossier Modifier les informations d'un dossier

## **ETAPES NECESSAIRES**

- Accéder au Portail Conseiller

- Sélectionner un dossier avec un Parcours d'accompagnement contractualisé vers l'emploi et l'autonomie en cours

- Accéder à l'encart PACEA dans la section Dispositif et Parcours

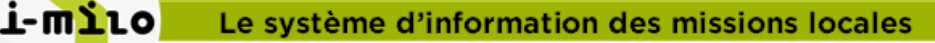

# **AJOUTER UNE PHASE**

Afin de pouvoir ajouter une phase d'accompagnement au PACEA :

- 1. Dans l'encart PACEA, cliquer sur « Phases d'accompagnement » puis sur « Ajouter une phase d'accompagnement »
- 2. Remplir les champs requis
- 3. Enregistrer

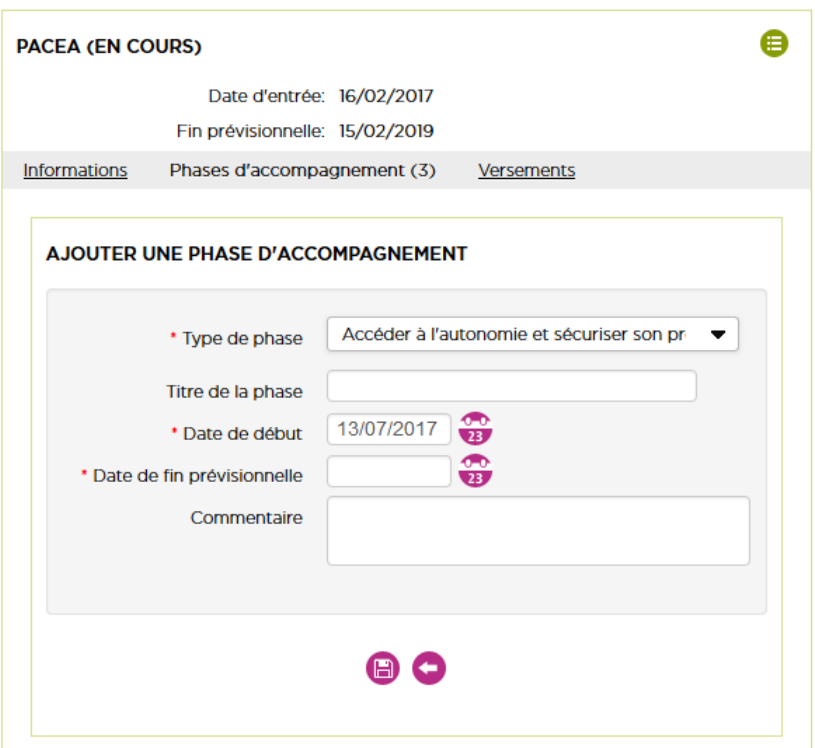

#### **Les règles concernant la phase d'accompagnement**

- Elle doit être entièrement incluse (en terme de dates) dans un PACEA.
- Elle ne doit pas chevaucher une autre phase.
- Elle peut être modifiée si le PACEA n'est pas clos.

- Elle peut être supprimée si le PACEA n'est pas clos ET si elle ne contient aucun objectif. Pour une phase de type Garantie Jeunes, il ne doit pas y avoir de versements sur la Garantie Jeunes.

- Les objectifs doivent être inclus (en terme de dates) dans la phase.

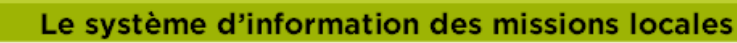

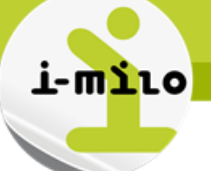

## **AJOUTER UN OBJECTIF**

Afin d'ajouter un objectif à une phase d'accompagnement :

- 1. Cliquer sur « Objectifs de la phase » puis sur « Ajouter un objectif »
- 2. Remplir les champs requis
- 3. Enregistrer
- 4. Possibilité de modifier l'objectif en cliquant sur le bouton « Modifier »

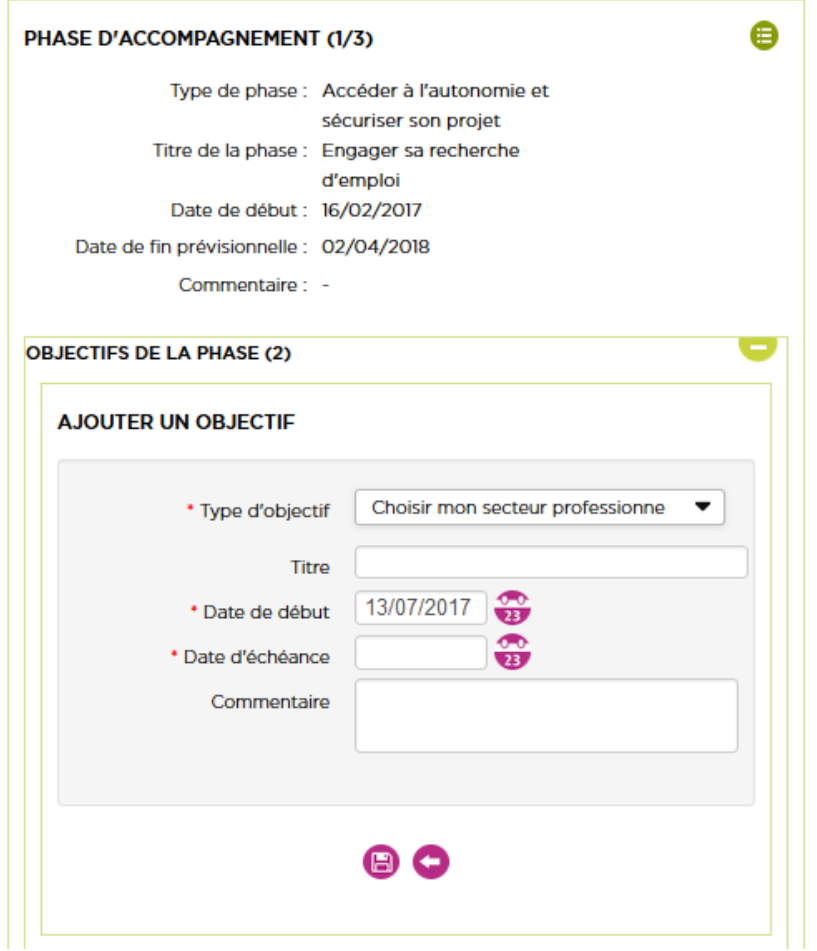

## **Les règles concernant l'objectif**

- Il doit être entièrement inclus (en terme de dates) dans une phase.
- Les objectifs peuvent se chevaucher au sein d'une phase
- Il peut être modifié si la phase n'est pas close.
- Il peut être supprimé même si la phase est close.

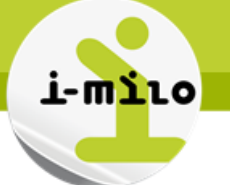

## **SAISIR UN VERSEMENT**

Afin d'ajouter un versement à un PACEA :

- 1. Dans l'encart PACEA, cliquer sur « Versements » puis sur « Ajouter un versement »
- 2. Remplir les champs requis
- 3. Cliquer sur « Ajouter » pour enregistrer
- 4. Vous pouvez consulter la liste des versements, modifier ou supprimer un versement

#### **Règles des versements :**

- La valeur mensuelle d'un versement ne doit pas excéder 88 % de la valeur d'un RSA socle
- La valeur annuelle (par période) d'un versement ne doit pas excéder 88 % de la valeur de trois RSA socle cumulés

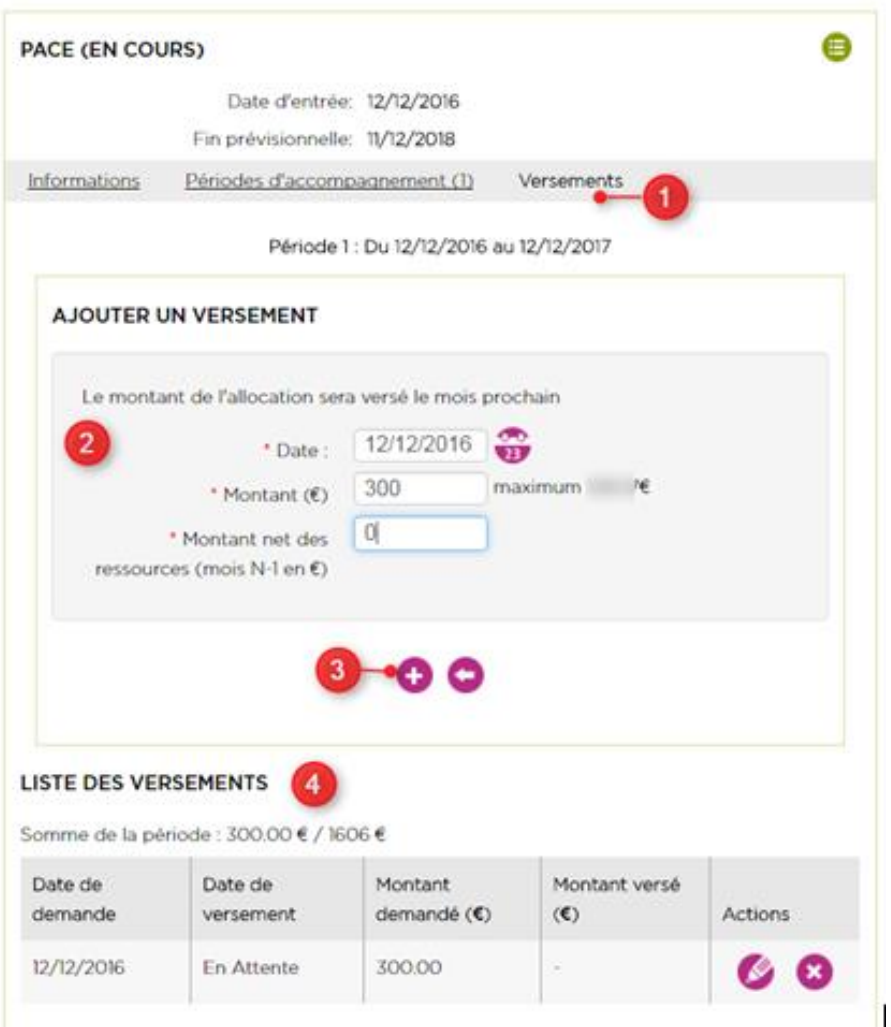

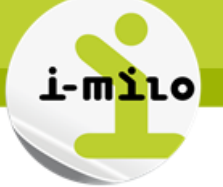

## **CLOTURER/ROUVRIR UN PARCOURS**

- 1. Sur le bouton d'action, cliquer sur « Clôturer »
- 2. Renseigner les champs
- 3. Cliquer sur « Clôturer »

Le parcours passe à l'état Clôturé.

## **DISPOSITIES ET PARCOURS**

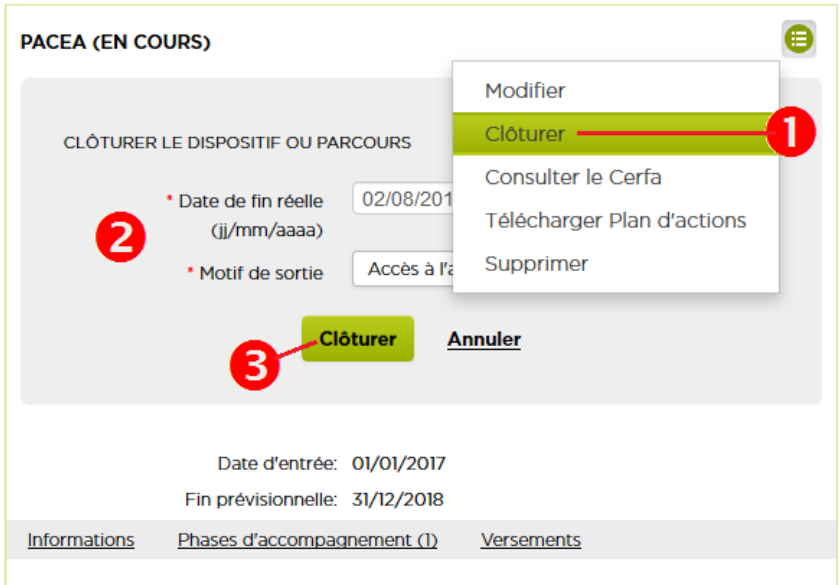

#### **Les règles concernant la clôture d'un PACEA**

- Pour clore un PACEA, l'ensemble des phases doivent être clôturées (date de fin réelle renseignée)

- Pour clore une phase, l'ensemble des objectifs doivent être clôturés (date de fin d'objectif renseignée).

- Lors de la clôture du PACEA, il vous est demandé si le CEP doit également être clos. La date de clôture du CEP ne peut pas être antérieure à la date de clôture du PACEA.

- L'information de clôture du PACEA n'est pour le moment pas envoyée à l'ASP. La réouverture du PACEA est donc possible pendant 3 mois (via le bouton d'action du PACEA)

## **SUPPRIMER UN PARCOURS**

- 1. Sur le bouton d'action, cliquer sur « Supprimer »
- 2. Confirmer la suppression

Le parcours est alors supprimé.

*Remarque : Il est impossible de supprimer un PACEA si une phase n'est pas close.*